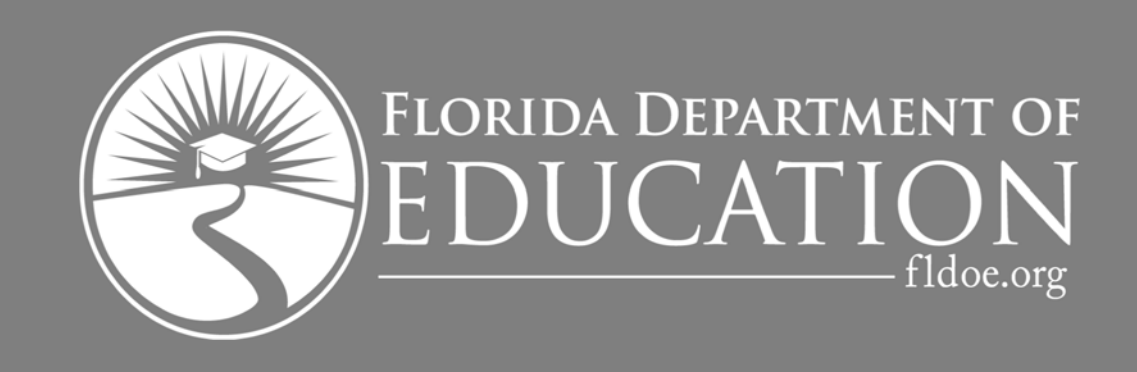

# **2020-21**

# **Florida Financial Aid Application**

Reference Guide

# **Table of Contents**

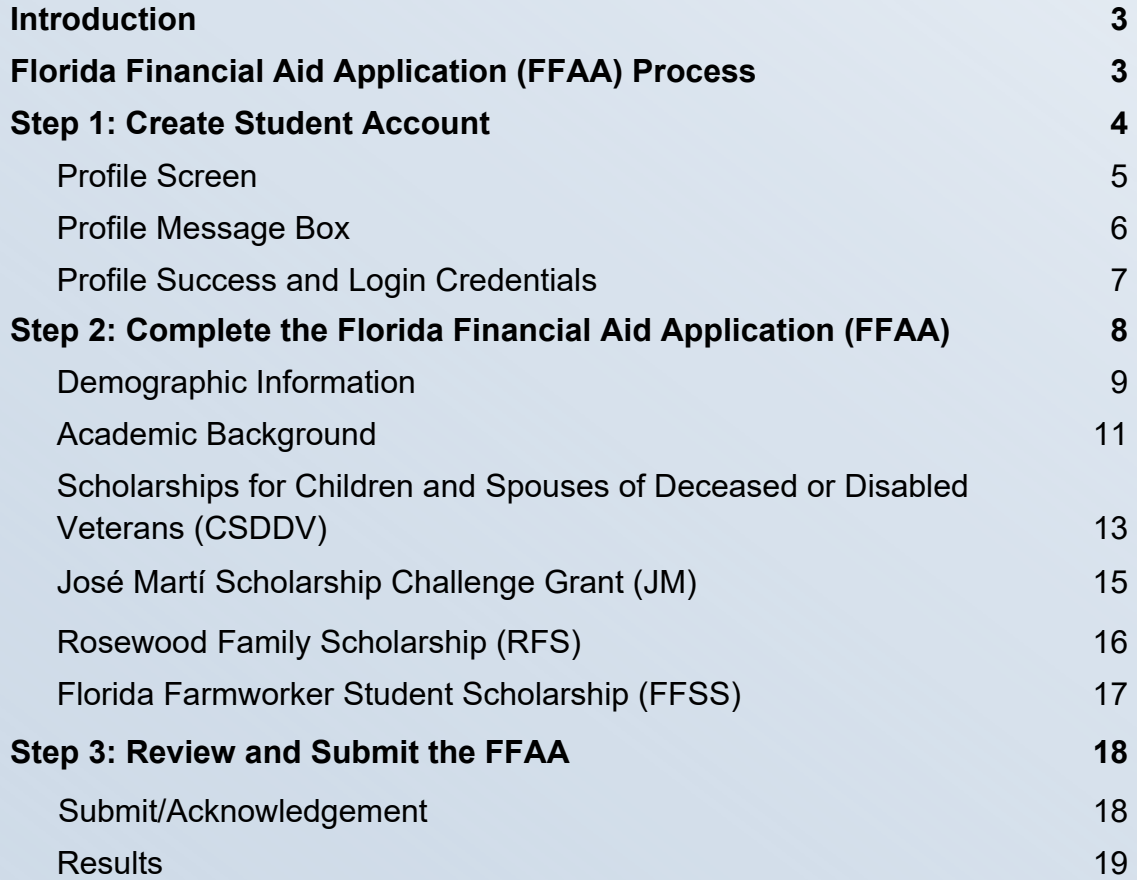

## **Introduction**

This guide is designed to assist students with the Florida Financial Aid Application (FFAA) and help you become familiar with the layout and functionality of the FFAA.

By the end of this guide, you will be able to answer:

- $\bullet$ Who needs to complete the FFAA?
- $\bullet$ When can a student submit the FFAA?
- $\bullet$  Which five state programs does the FFAA evaluate for eligibility?
- $\bullet$  What is the deadline to submit the FFAA for the following programs: BF, CSDDV, JM, RFS and FFSS?
- $\bullet$ What step is required before a student can access the FFAA?
- Answering **Yes** to which questions on the **Demographic Information** tab will make the CSDDV, JM, RFS and FFSS tabs available?

# **Florida Financial Aid Application (FFAA) Process**

Submitting the FFAA is a three step process — **Beginning October 1:** (1) Create a Student Account, (2) Complete the Florida Financial Aid Application (FFAA) and (3) Review and Submit the FFAA.

Graduating high school seniors must submit the FFAA to be evaluated for the following state-funded scholarship and grant programs:

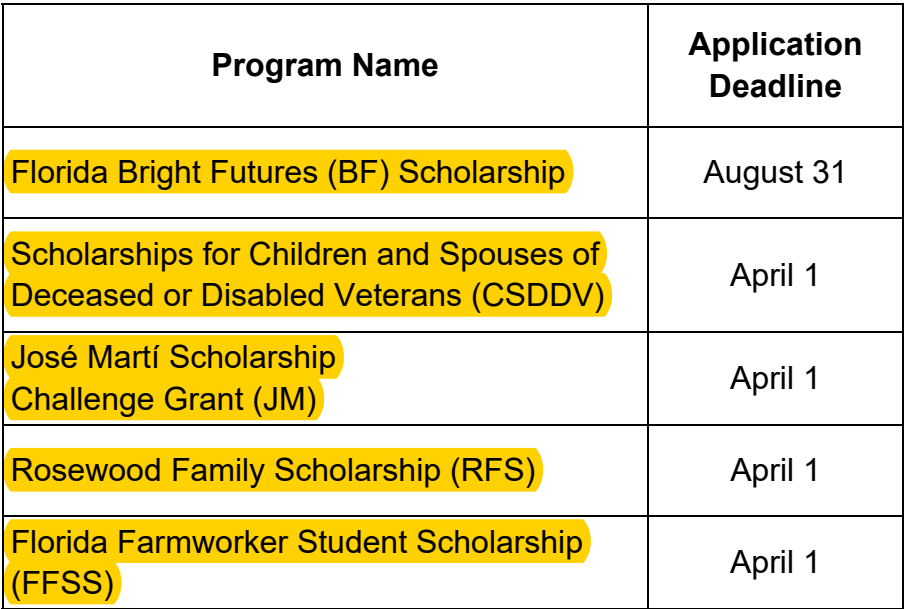

Please refer to the Office of Student Financial Assistance (OSFA) website at https://www.FloridaStudentFinancialAidsg.org to review the respective Fact Sheets/Handbook for the above mentioned programs for clarity regarding program requirements, procedures and deadlines.

# **Step 1: Create Student Account**

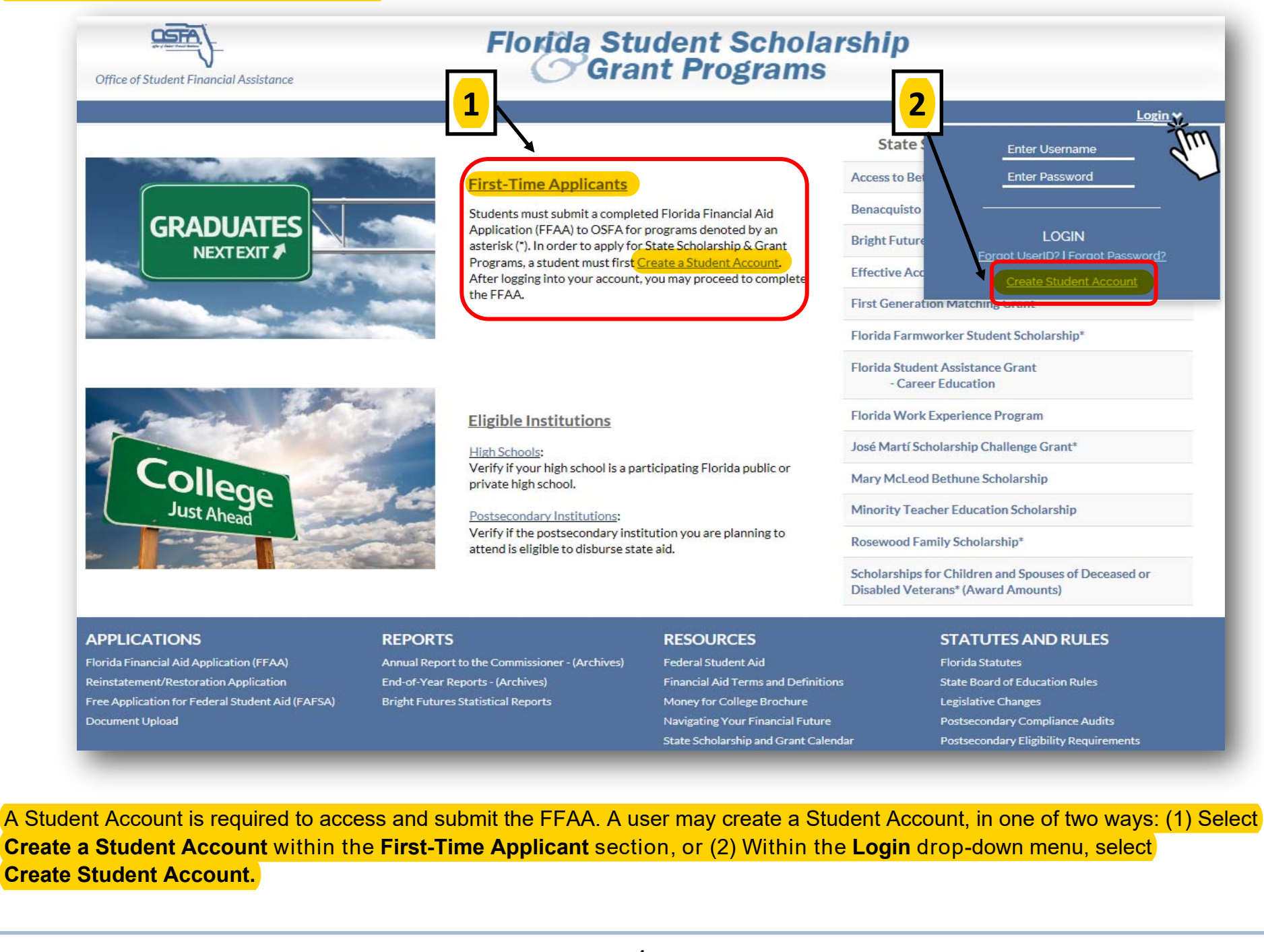

### **Profile Screen**

The first step is to create a Student Account (Profile). Information submitted on the **Profile** screen will be reflected on the FFAA in the **Demographic Information section.** 

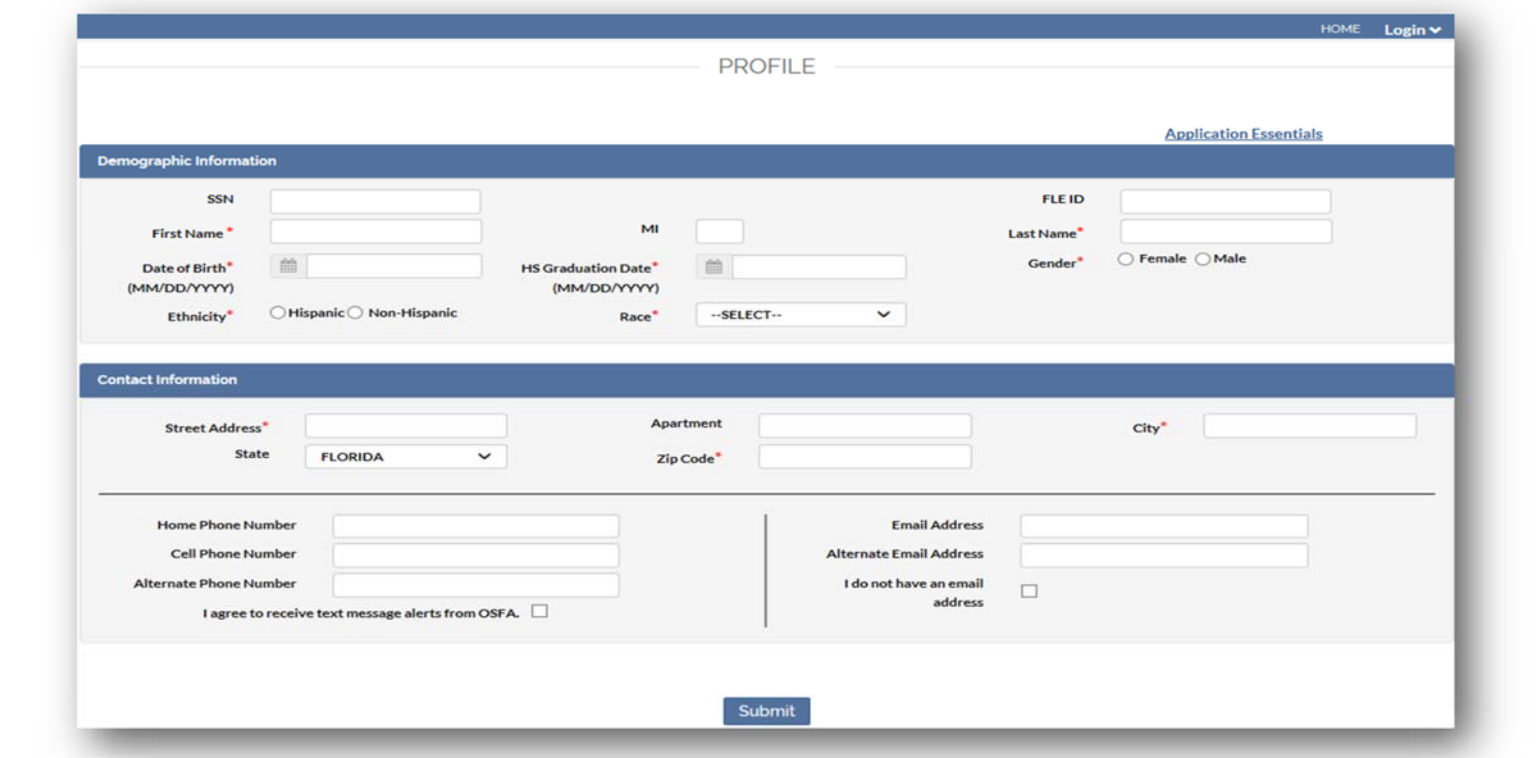

Fields denoted with an asterisk on the Profile are required. OSFA strongly encourages students to provide data that is optional, especially a student's correct Social Security number (SSN). This is helpful when retrieving login credentials in the future.

In addition, the first communication sent by OSFA will contain the student's temporary login credentials. After the first communication is sent to the student via email, OSFA will post all official/award notifications to the student's online account. If a student does not provide an email address on the Profile, OSFA will display the student's login credentials on-screen (see page 7).

As a reminder, data entered on the Profile must be the same as it appears on the student's high school transcript and test registration for matching purposes.

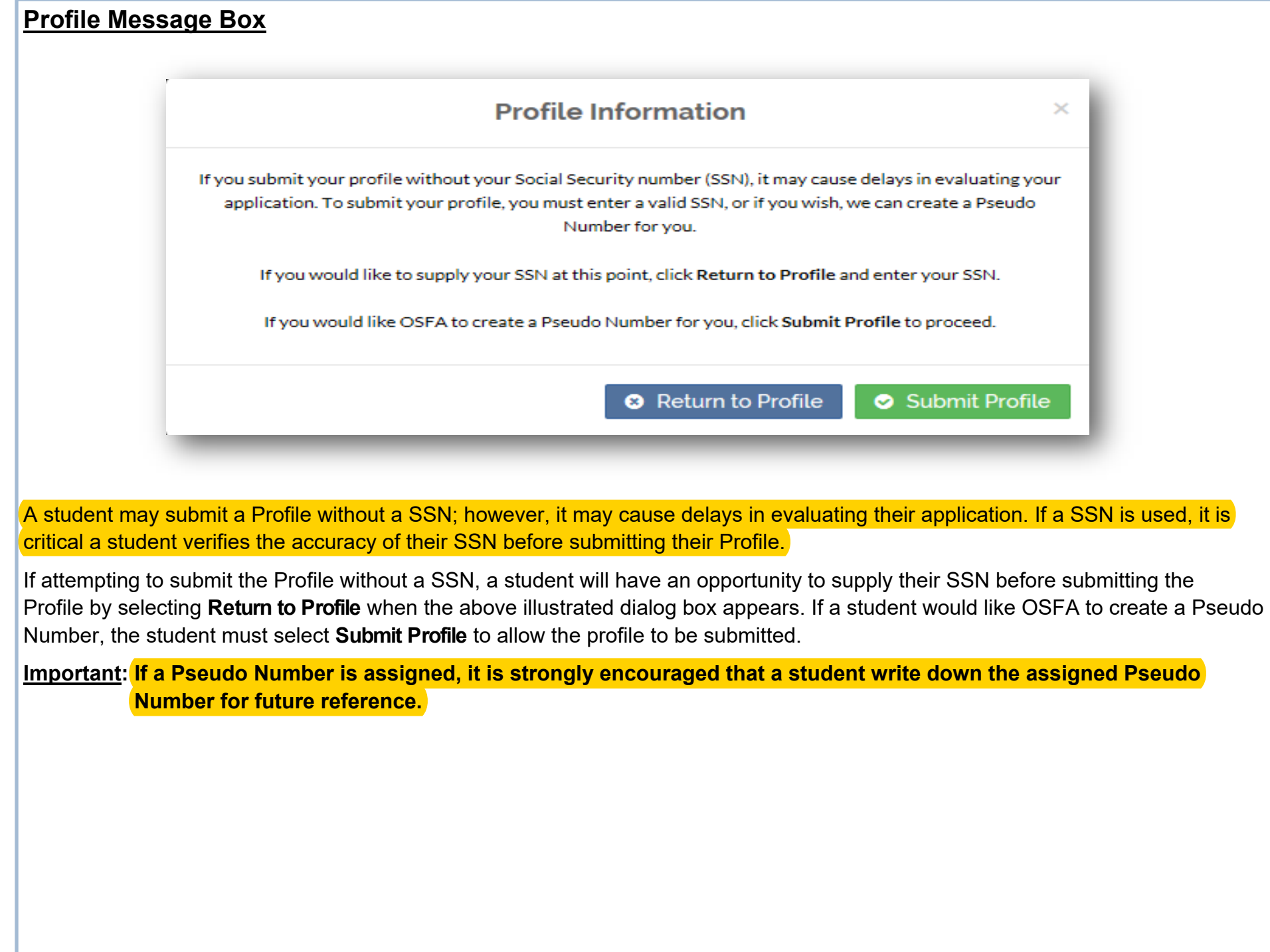

# **Profile Success and Login Credentials**

When the Profile is successfully submitted, students will receive the following message: **Successfully submitted Profile data**.

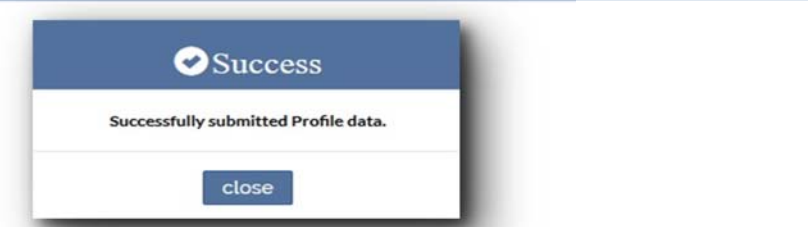

Upon successful submission of the Profile, login credentials will be displayed temporarily (on the screen illustrated below) and emailed to the email address supplied on the Profile screen. If necessary, students are able to retrieve their login credentials using the links provided within the Login menu.

Students will have the opportunity to immediately complete and submit the FFAA or make note of their User ID and Password and complete the FFAA at a later date. **OSFA strongly encourages students to complete the FFAA immediately following the submission of their Profile.**

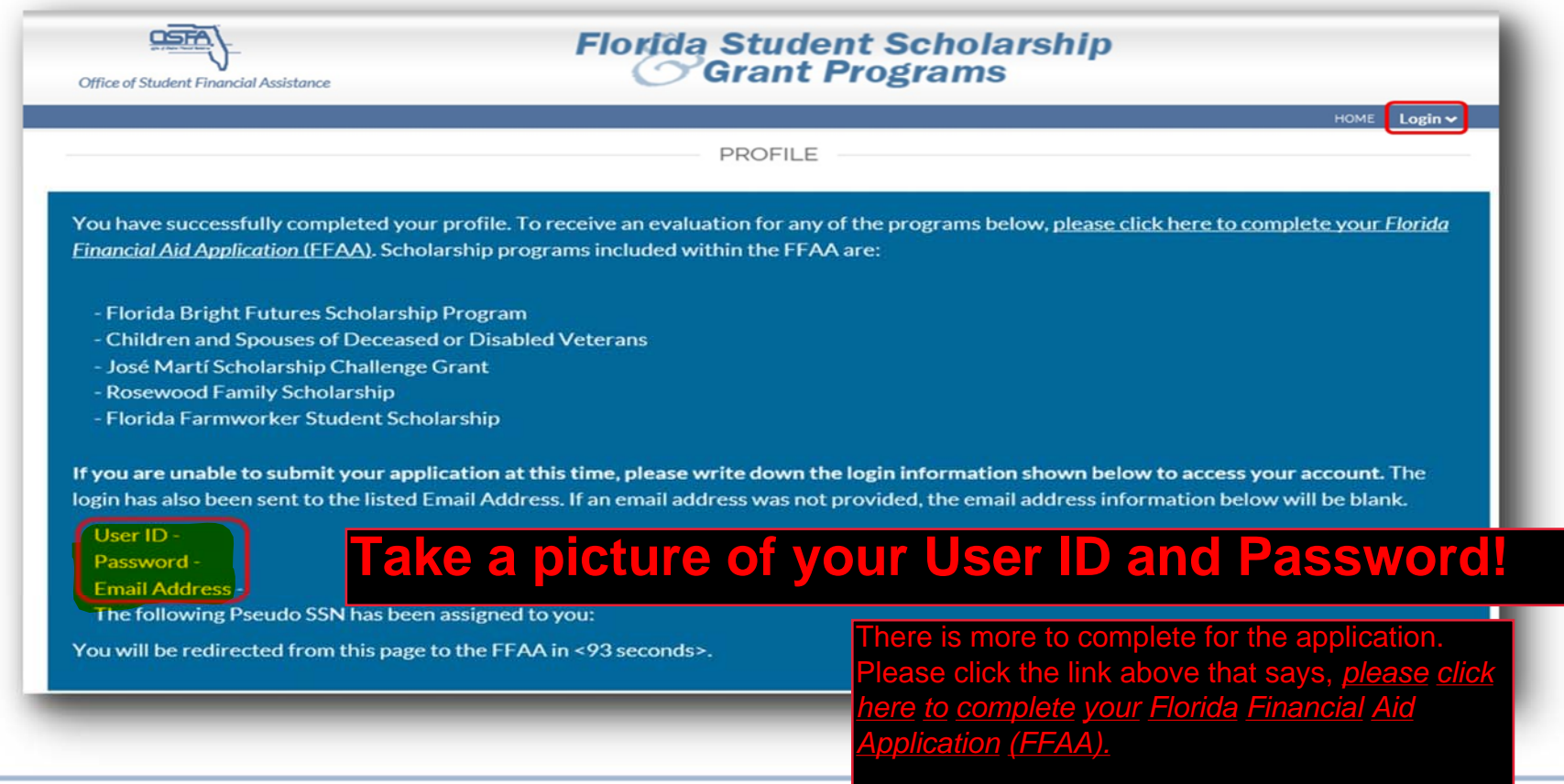

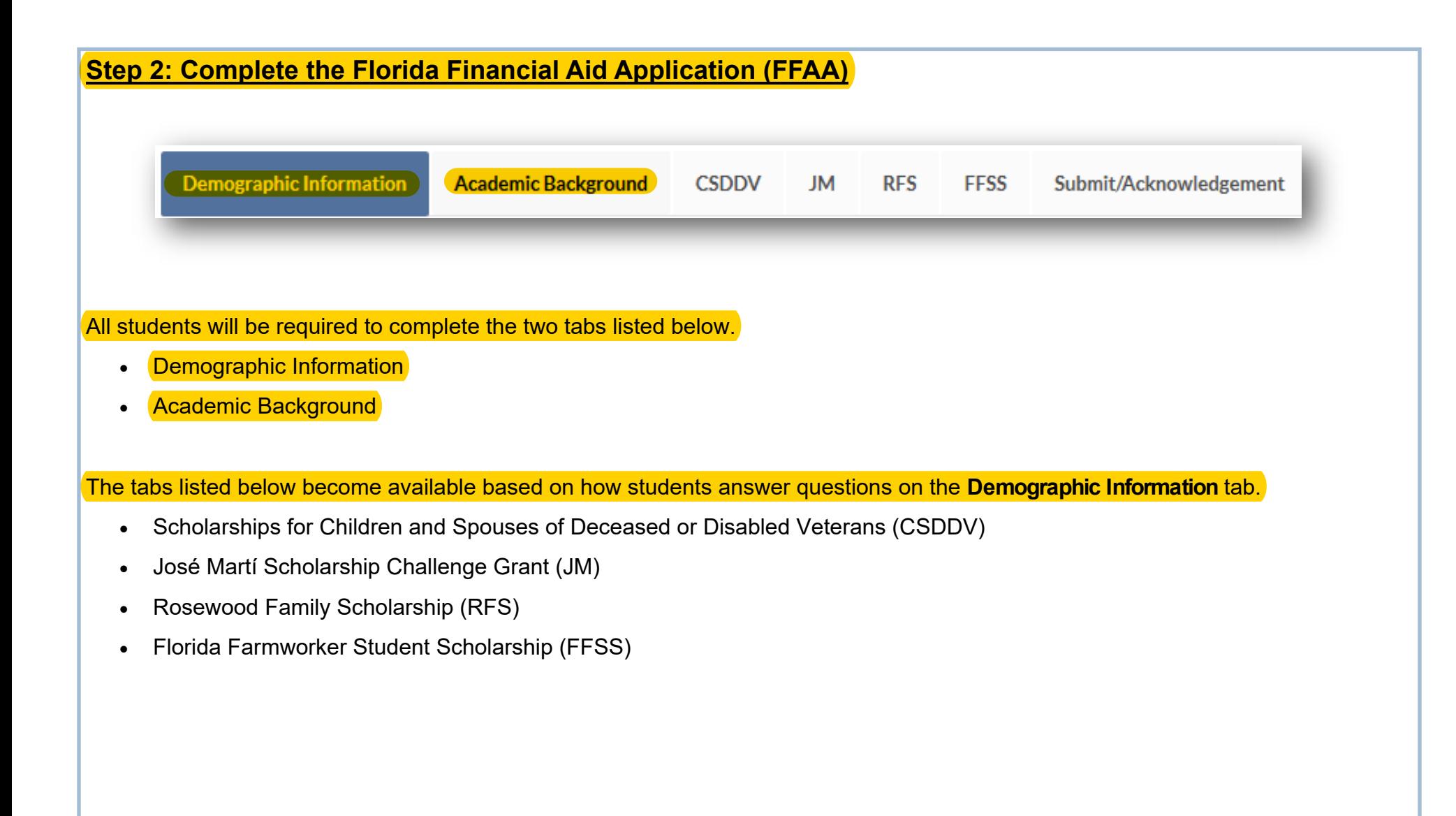

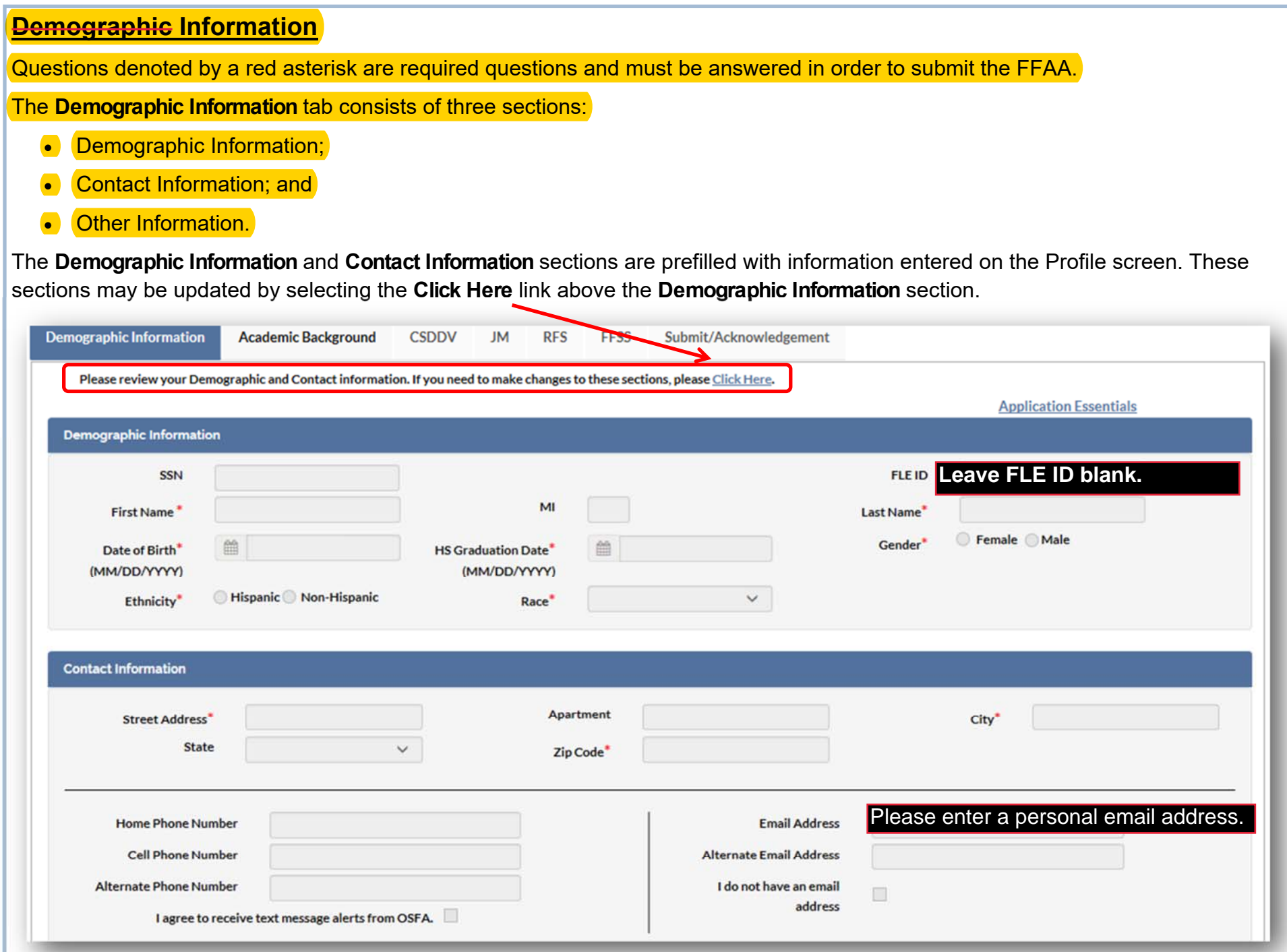

### **Other Information**

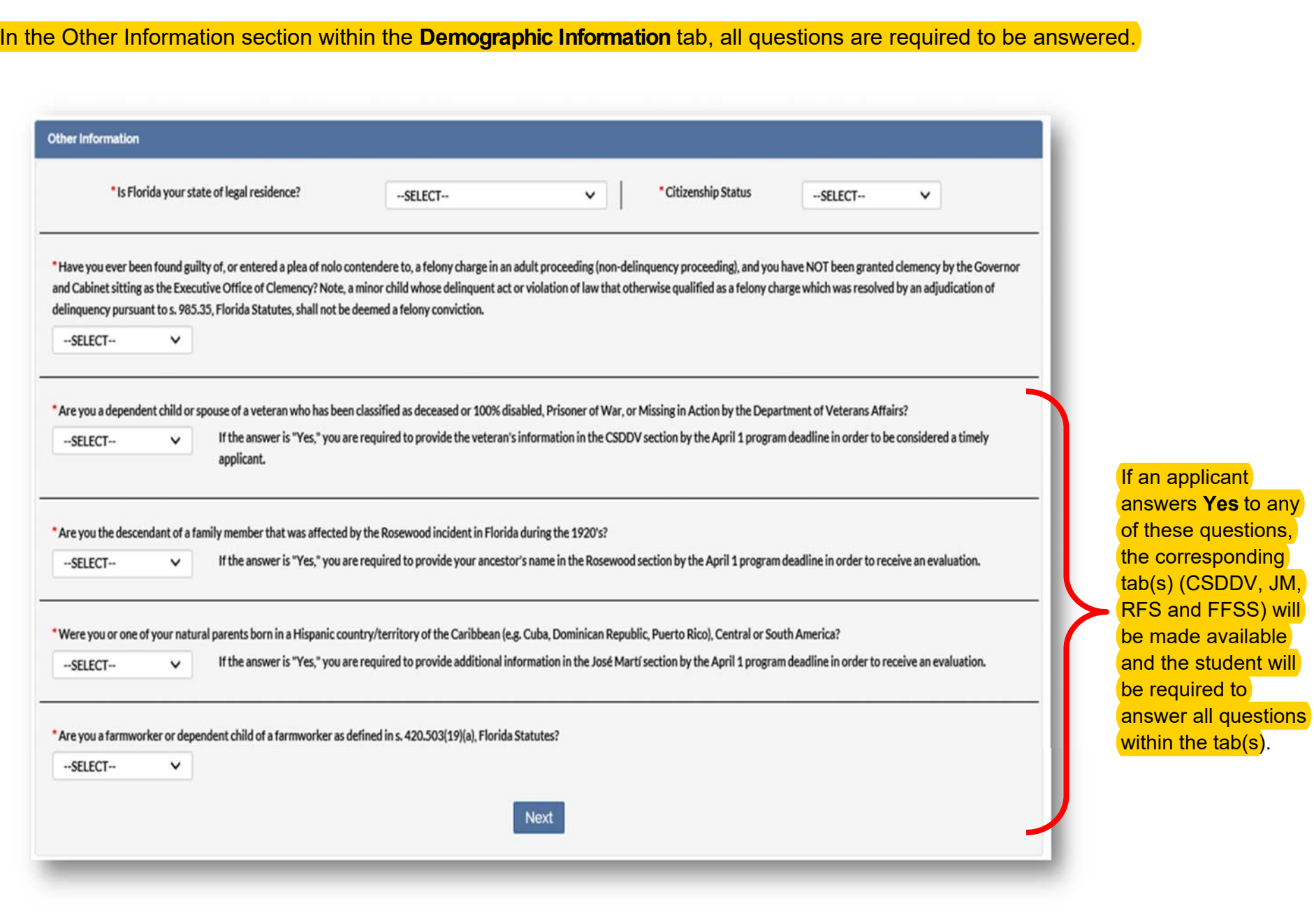

# **Academic Background - High School Enrollment**

All applicants are required to complete the **Academic Background** tab.

Required questions are denoted with an asterisk (\*). Answering these questions will dynamically change the questions.

#### For example: **Will you graduate or have you graduated from a Florida high school, Home Education Program, or with a GED?**

Answering **No** will remove questions pertaining to the student's Florida school and district and require a response for the name of the out-of-state high school last attended.

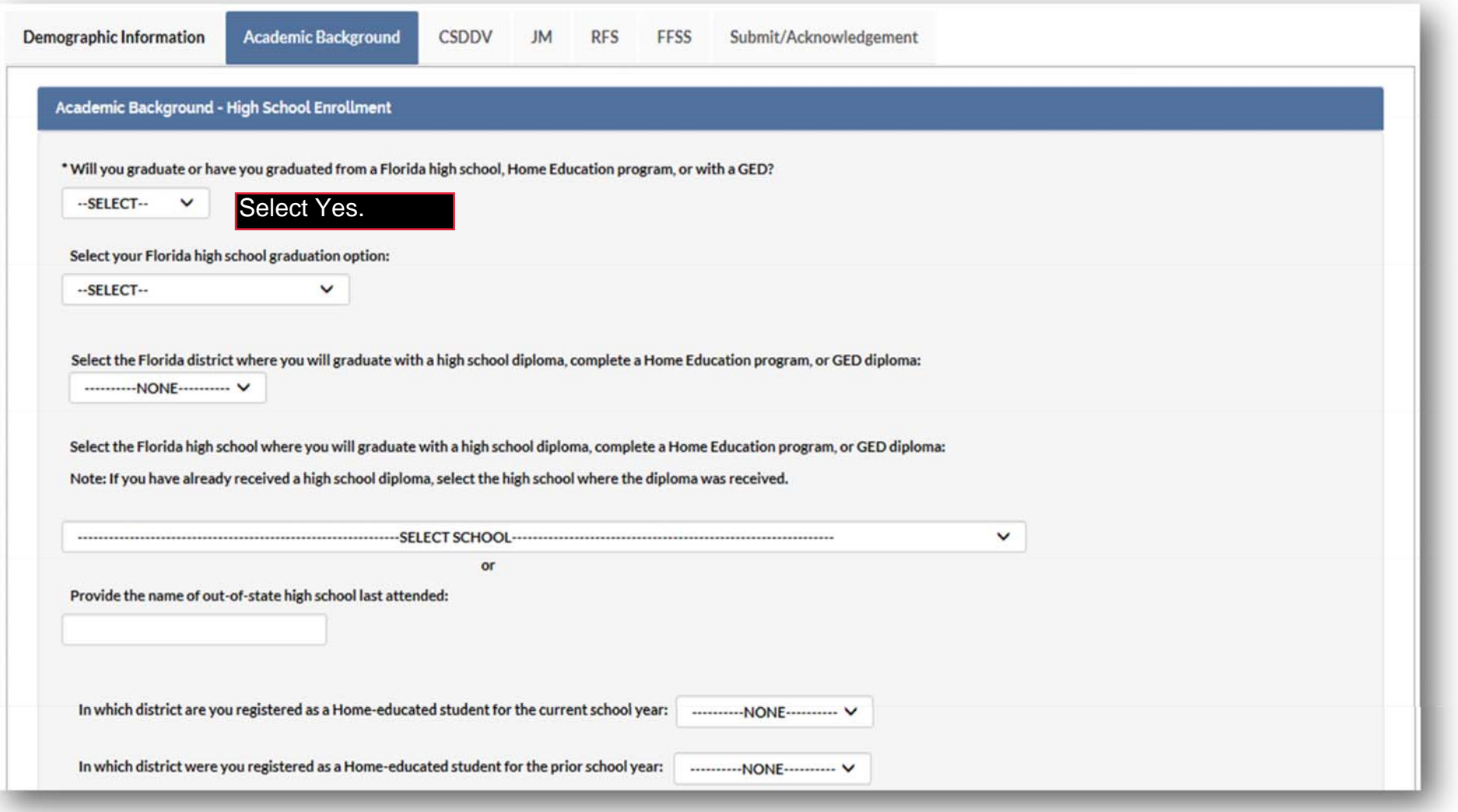

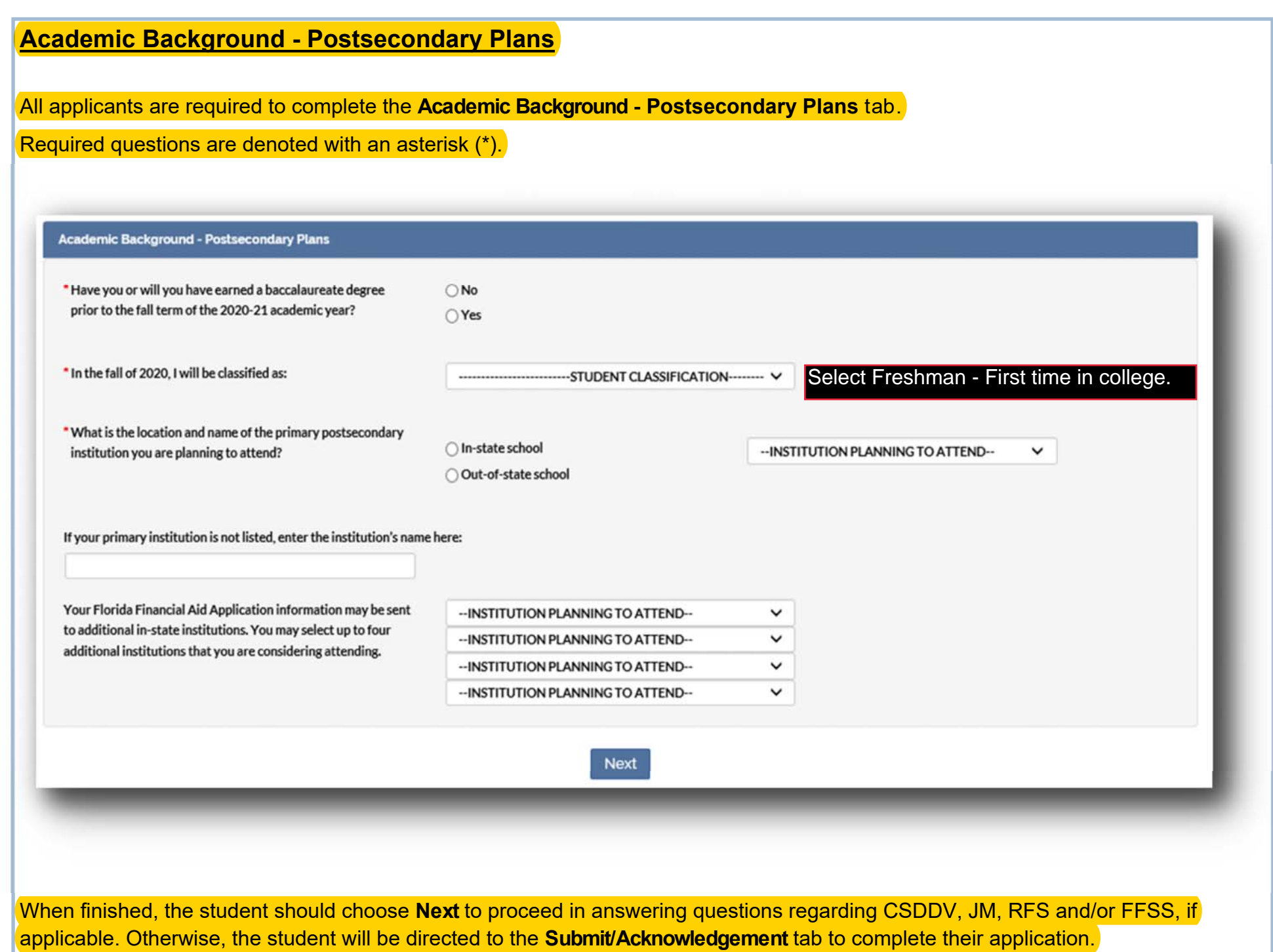

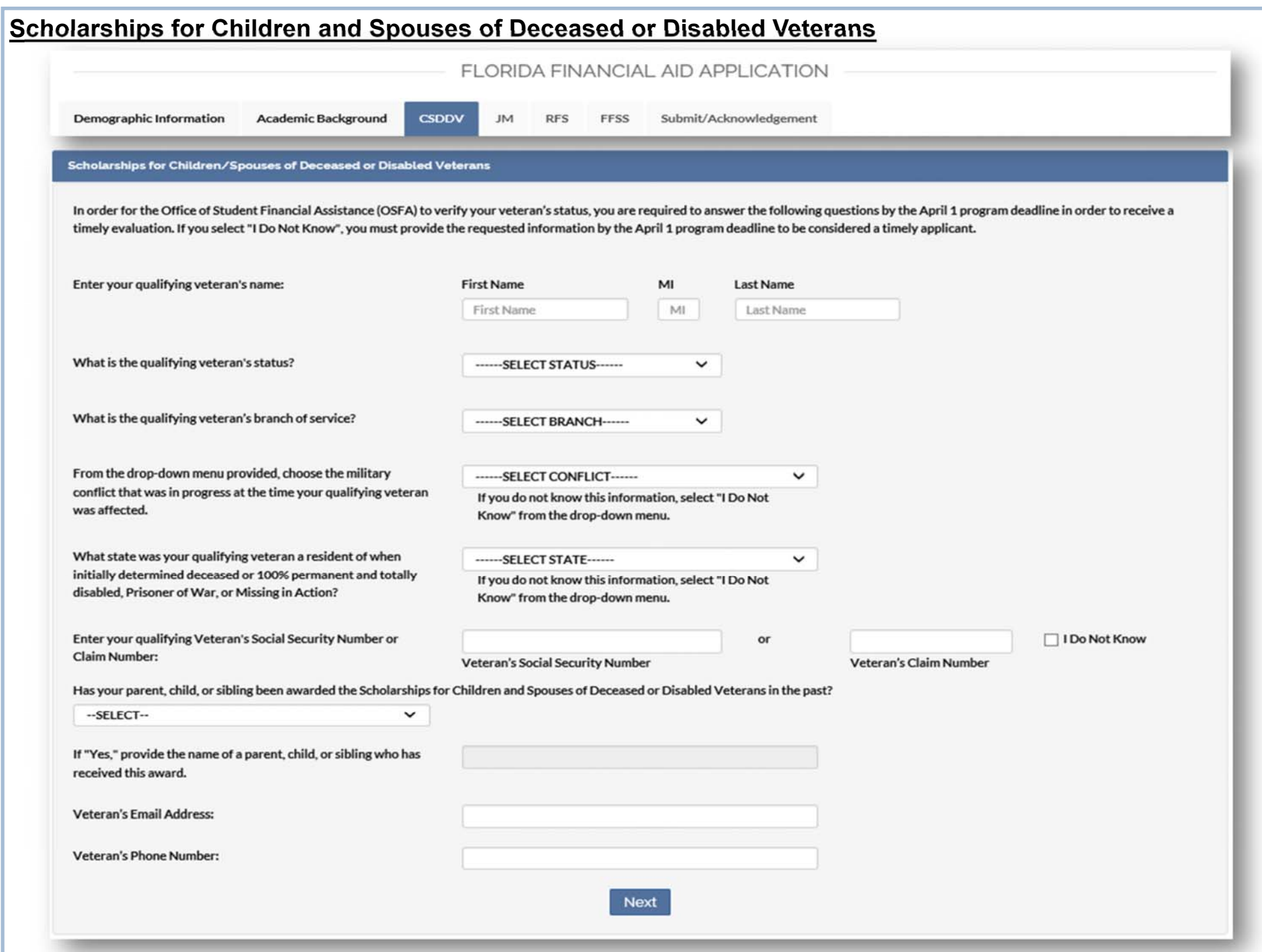

## **Scholarships for Children and Spouses of Deceased or Disabled Veterans**

The tab for Scholarships for Children and Spouses of Deceased or Disabled Veterans (CSDDV) will only become available for applicants who answered **Yes** to the qualifying question below from the **Demographic Information** tab.

\* Are you a dependent child or spouse of a veteran who has been classified as deceased or 100% disabled, Prisoner of War, or Missing in Action by the Department of Veterans Affairs?

--SELECT--

v

If the answer is "Yes," you are required to provide the veteran's information in the CSDDV section by the April 1 program deadline in order to be considered a timely applicant.

Responses to all questions on the CSDDV tab are required to proceed. If a student does not wish to be evaluated for the program, they should select **No** to the qualifying question above from the **Demographic Information** tab.

If a student selects **I Do Not Know** as a response to any question on this tab, the student will need to log in to their Student Account to update their FFAA before the program deadline to be considered a timely applicant.

# **José Martí Scholarship Challenge Grant**

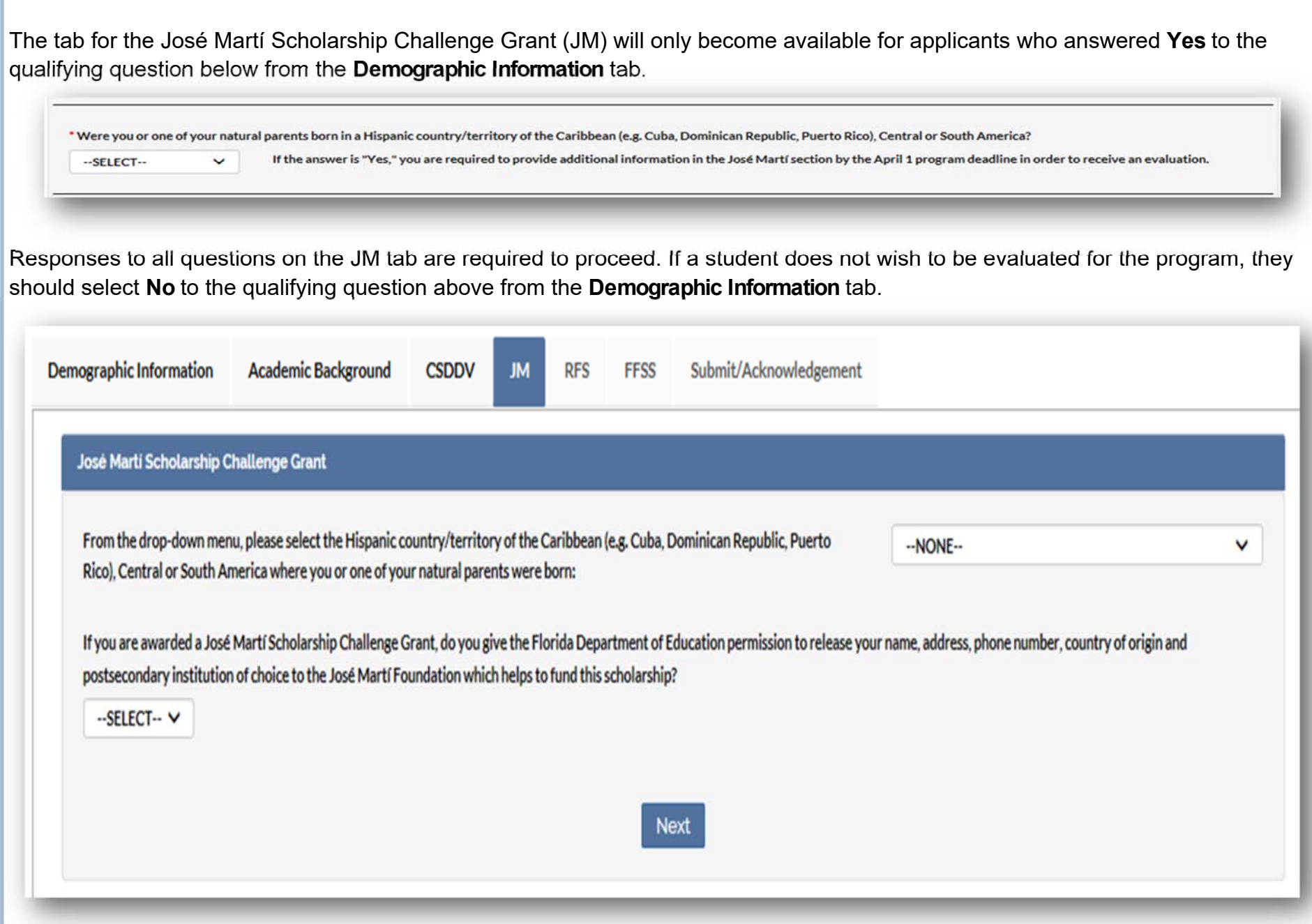

# **Rosewood Family Scholarship**

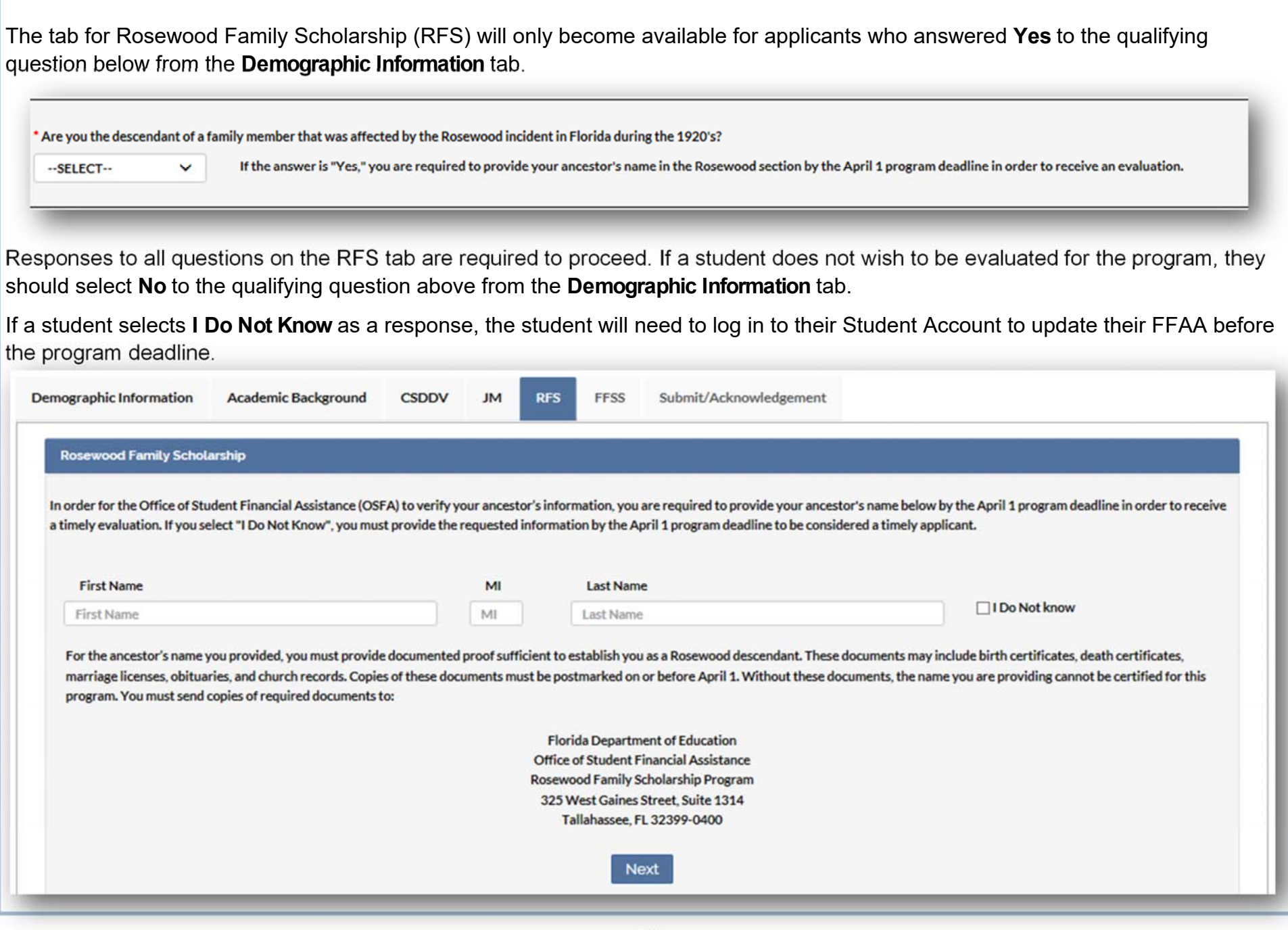

# **Florida Farmworker Student Scholarship**

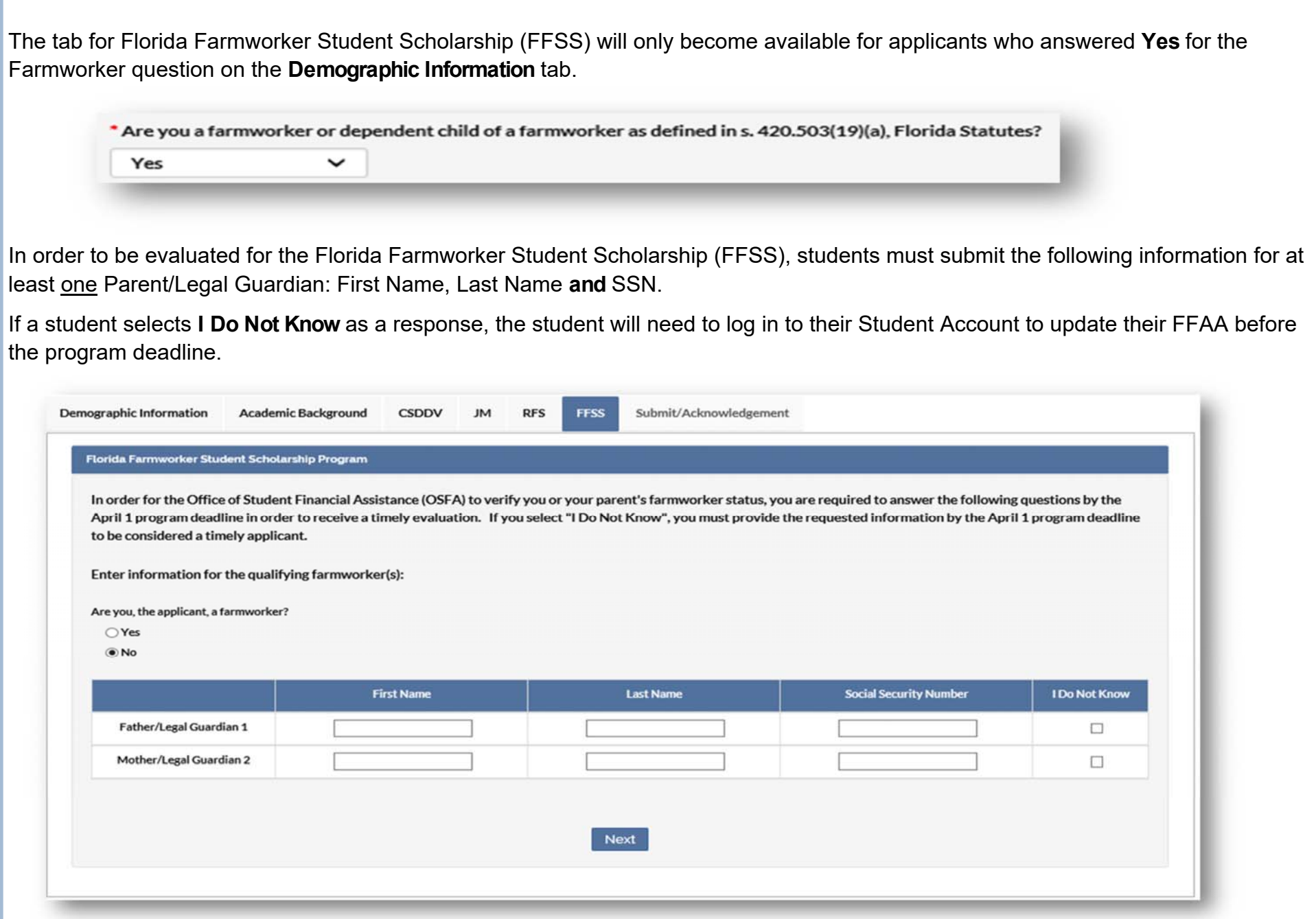

## **Step 3: Review and Submit the FFAA**

## **Submit/Acknowledgement**

On the Submit/Acknowledgement tab, select **Submit** to complete your application after all required questions are answered. After selecting **Submit**, applicants will be forwarded to a Results tab. We recommend a copy of the Results tab be printed and saved.

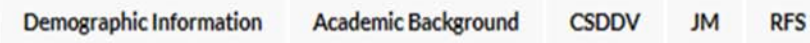

Submit/Acknowledgement **FFSS** 

Submit/Acknowledge

#### DON'T FORGET TO "SUBMIT" YOUR APPLICATION BELOW

By submitting this application:

- . I certify that I am the applicant named on this application and to the best of my knowledge and belief, the information contained on this application is true, complete, and correct.
- . I understand it is my responsibility to supply accurate information and inform OSFA immediately of any changes.
- . I understand that falsification of information in order to receive state financial aid awards is a misdemeanor of the second degree.

#### After clicking "Submit" button below, your application process will be completed!

- . You will be forwarded to a "Results" page.
- . The "Results" page is your receipt of application submission & contains your Login Credentials.
- . We recommend that you retain a copy of your "Results" page.

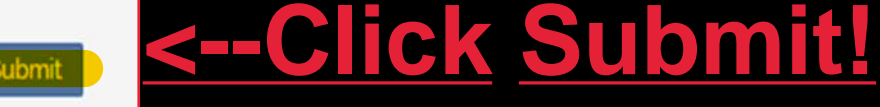

To avoid errors or delays in processing your application, CLICK "Submit" only ONE-TIME.

#### **Results**

Below is a sample view of the **Results** tab. Programs for which the student will receive an evaluation will be listed in **Table 1**. The **Ineligible Reasons** table indicates the program(s) for which the student will not receive an evaluation.

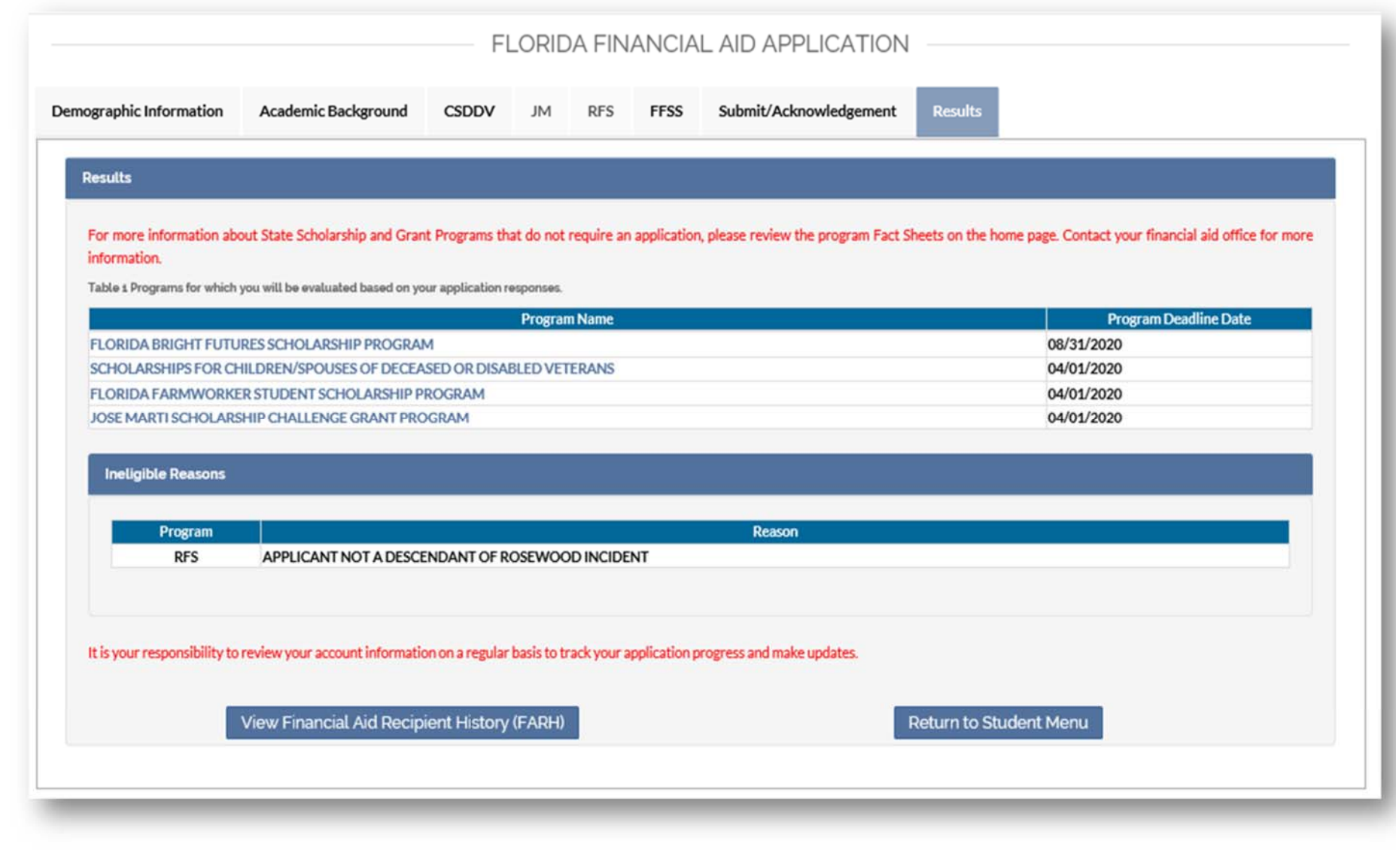